# Setting up employees

Goal: Set up your employees in Ajera so you can process time, expenses, and payroll for them.

### In this quick lesson

| Step 1: Enter general information             | 2 |
|-----------------------------------------------|---|
| Step 2: Designate a manager type              | 4 |
| Step 3: Enter address and contact information | 5 |
| Step 4: Set up time and expenses              | 5 |
| Step 5: Set up pay information                | 6 |
| Step 6: Next step                             | 9 |
|                                               |   |

As you set up employees, they appear in this

Employee List window.

#### **Step 1: Enter general information**

1. Select Setup > Employees.

Plan to set up employees who will review and approve timesheets first so they are available for you to select as supervisors when you set up other employees later.

| <b>9</b>              |           |                    |   |
|-----------------------|-----------|--------------------|---|
| Name                  | Last Name | Department         | - |
| Mary I. Boyle         | Boyle     | ZArchitoctural     |   |
| Jan J. Engetrom       | Engetrom  | Portland Admin     |   |
| Paul J. French        | French    | Portland Admin     |   |
| Pat D. Hill           | Hill      | Portland Admin     |   |
| Kris N. Kingsley      | Kingsley  | Portland Interiors |   |
| Christopher F. Meehan | Meehan    | Portland Admin     |   |
| Scott B. Nunn         | Nunn      | ZArchitectural     |   |
| Lisa P. Quinn         | Guinn     | Portland Admin     |   |
| Mark A. Hoyce         | Hoyee     | ZArchitectural     |   |
| James N. Singer       | Singer    | Hortland Landscape | - |

- 2. Click the New button.
- 3. Begin by entering some general information about the employee.

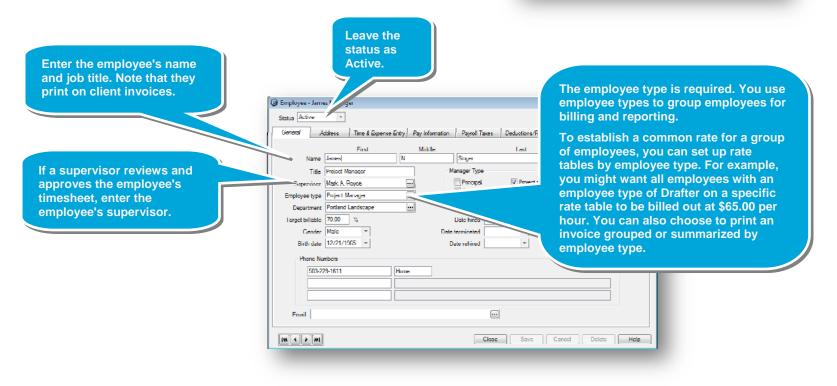

### Step 1: Enter general information (continued)

4. Continue entering general information about the employee.

| to use departments in<br>Company > Preferences.                                                                                                    | ]<br>                                                                                                    |
|----------------------------------------------------------------------------------------------------|----------------------------------------------------------------------------------------------------|
| Department Portland Landscape                                                                                                    | Enter the hire date.                                                                                                |
| Enter the employee's<br>billable target as a percent if<br>you want to override the<br>target billable percent set up<br>for the employee's<br>employee type. | If needed, enter the<br>termination and rehire<br>dates, which inactivate and<br>reactivate the employee<br>status. |
| Target billable percent is<br>used on employee<br>utilization reports.                                                                                        | Delete Help                                                                                                    |

#### **Quick lesson: Setting up employees**

### Step 2: Designate a manager type

If the employee is a manager, select the roles the employee performs. The Manager Type is used on timesheet approvals and reporting. Employees designated as a Project Manager are available for selection when setting up projects. You can also sort projects by project manager and display only that project manager's projects on that person's reports and dashboard.

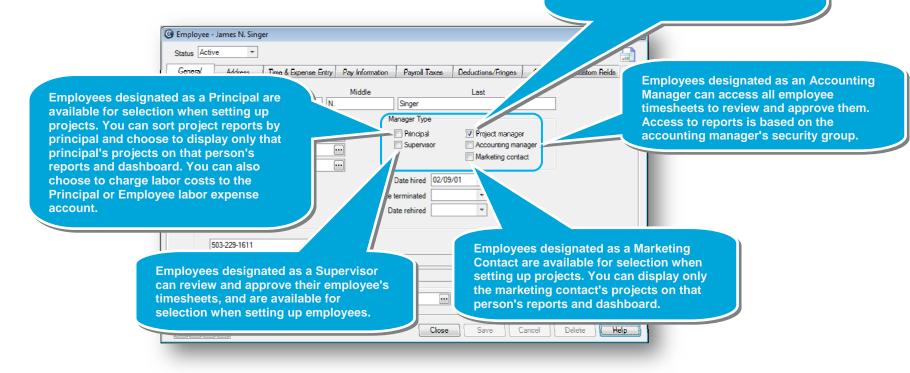

### Step 3: Enter address and contact information

- 1. Click the Address tab and enter the employee's address.
- 2. Click the **Contacts** tab and enter any emergency contacts for the employee.

### Step 4: Set up time and expenses

Click the **Time & Expense Entry** tab to specify overhead and expense report settings.

| If you want the employee to enter<br>expense reports, select this<br>check box. Otherwise, tabs for<br>entering expense reports do not<br>appear on the Time & Expense<br>List window for that employee. | Employee - Mary T. Boyle Status Active General Address Time & Expen Timesheet Entry Overhead group Architectural Expense Entry Use expense reports | The overhead group determines which<br>overhead categories appear on an<br>employee's timesheet. | If you want to produce reports on<br>expenses for employees, you can<br>select the same vendor type,<br>such as Employee, for all<br>employees submitting expense<br>reports.                                   |
|----------------------------------------------------------------------------------------------------|----------------------------------------------------------------------------------------------------|--------------------------------------------------------------------------------------------------|----------------------------------------------------------------------------------------------------|
| If the employee uses credit cards,<br>enter them here.                                                                                                    | Credit card 1 merican Express Card<br>Credit card 2 ·Washington Mutua<br>Credit card 3<br>Credit card 4<br>Credit card 5<br>Credit card 6          |                                                                                                  | e month<br>To automatically<br>calculate the due date for<br>reimbursing this<br>employee's expenses,<br>make a selection in this<br>field.<br>Depending on your<br>selection, complete one<br>of these fields. |
|                                                                                                    |                                                                                                    | Close Save Cancel                                                                                | Delete Help                                                                                                    |

## Step 5: Set up pay information

- 1. Click the **Pay Information** tab.
- 2. Enter general information for the employee.

|                                                                                    |     |                  |                 |             |              |            |                    |                      |                     | yee's ID and<br>gging in to Ajera.                                    |
|------------------------------------------------------------------------------------|-----|------------------|-----------------|-------------|--------------|------------|--------------------|----------------------|---------------------|-----------------------------------------------------------------------|
|                                                                                    | 9 E | mployee - Mary   | r T. Boyle      |             |              |            |                    |                      |                     |                                                                       |
|                                                                                    | St  | atus Active      | -               |             |              | ,          |                    |                      |                     | 🗟 📄                                                                   |
| Enter the employee's                                                               | •   | General A        | ddress Time     | & Expense E | intry Pay Ir | nformation | Contacts           | Custom               | Attachm             | ients Notes                                                           |
| Social Security number.                                                            |     | Social Secu      | rity number 254 | 15-3257     | }            |            |                    | Login ID             | mtb                 | } ,                                                                   |
|                                                                                    | F   | ayroll service e | mployee ID P11  | 0           |              |            |                    | Password             |                     |                                                                       |
|                                                                                    |     |                  |                 |             |              |            |                    | Security group       | Project Mar         | nagers                                                                |
| If you are processing payroll in-house using Ajera, leave this                     |     | Pay Rates        |                 |             |              |            |                    |                      |                     |                                                                       |
| field blank.                                                                       |     | Start Date       | Pay Period      | Hourly      | Salary       | Pay Rate   | Overtime<br>markup | Include in<br>Salary | Double tin<br>marku | When you set up a new employee,                                       |
| If you are using a payroll<br>service, enter the employee's<br>payroll service ID. |     | 01/01/01         | SemiMonthly     |             | 2,500.00     | 28.8450    | 0.                 | 00                   |                     | Ajera automatically assigns the                                       |
|                                                                                    | *   |                  |                 |             |              |            |                    |                      |                     | employee to the Employee security<br>group, which allows them to only |
| Your payroll service uses this                                                     |     | •                |                 |             |              |            |                    |                      |                     | enter time.                                                           |
| number to identify the employee information.                                       |     |                  |                 |             |              |            |                    |                      |                     | Change the security group for the                                     |
| employee mormation.                                                                |     |                  |                 |             |              |            |                    |                      |                     | employee, as needed.                                                  |
|                                                                                    |     |                  |                 |             |              |            |                    |                      |                     |                                                                       |
|                                                                                    |     |                  |                 |             |              |            |                    |                      |                     |                                                                       |
|                                                                                    |     |                  |                 |             |              |            |                    |                      |                     |                                                                       |
|                                                                                    | ŀ   | ****             |                 |             |              |            | Cl                 | ose Sa               | ave C               | Cancel Delete Help                                                    |
| L                                                                                  |     |                  |                 |             |              |            |                    |                      |                     |                                                                       |
|                                                                                    |     |                  |                 |             |              |            |                    |                      |                     |                                                                       |

#### Step 5: Set up pay information (continued)

3. Enter the employee's pay rate.

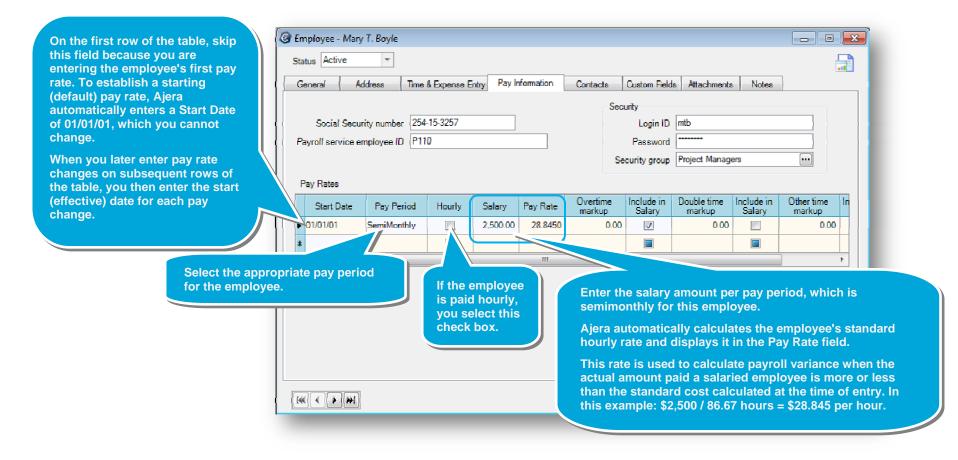

#### Step 5: Set up pay information (continued)

4. Enter information to define premium pay (such as overtime or double time).

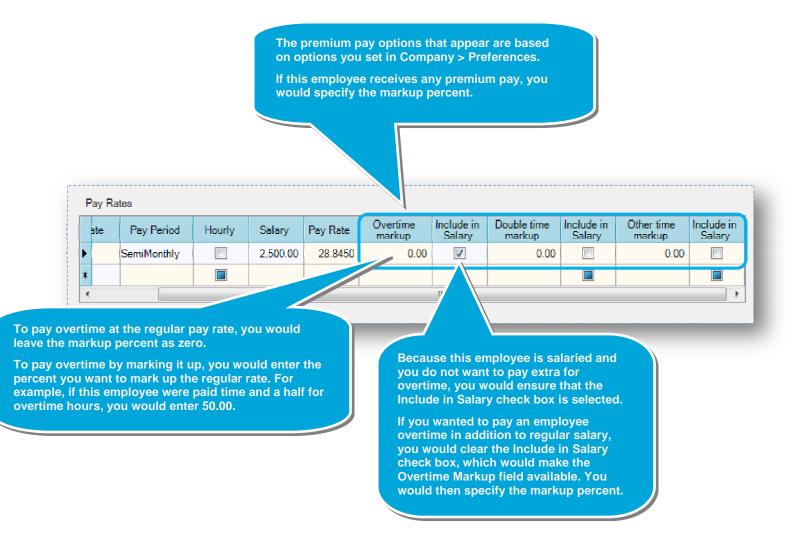

### Step 6: Next step

If you are processing payroll in-house using Ajera, to finish setting up the employee, see the quick lesson, *Setting up employees for in-house payroll*.

If you are outsourcing payroll using a payroll service, you are finished setting up the employee. As always, be sure to save your work.